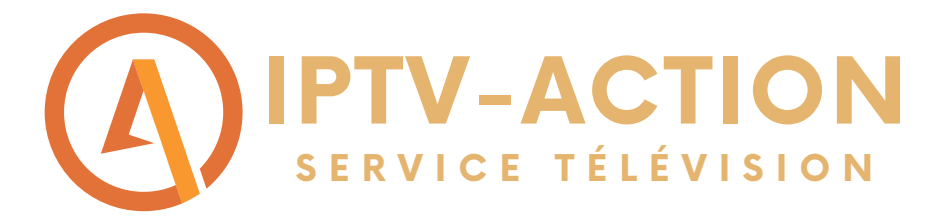

# Comment faire fonctionner notre service d'abonnement sur FIRESTICK?

Suivre les étapes du guide pour installer l'abonnement Diablo Pro Elite sur une Firestick

Étape 1: Commencer par rechercher l'application DOWNLOADER sur votre firestick et installer là

# Downloader-

**W W W . I P T V - A C T I O N . C O M**

## Étape 2: Cliquer sur Allow pour donner l'autorisation

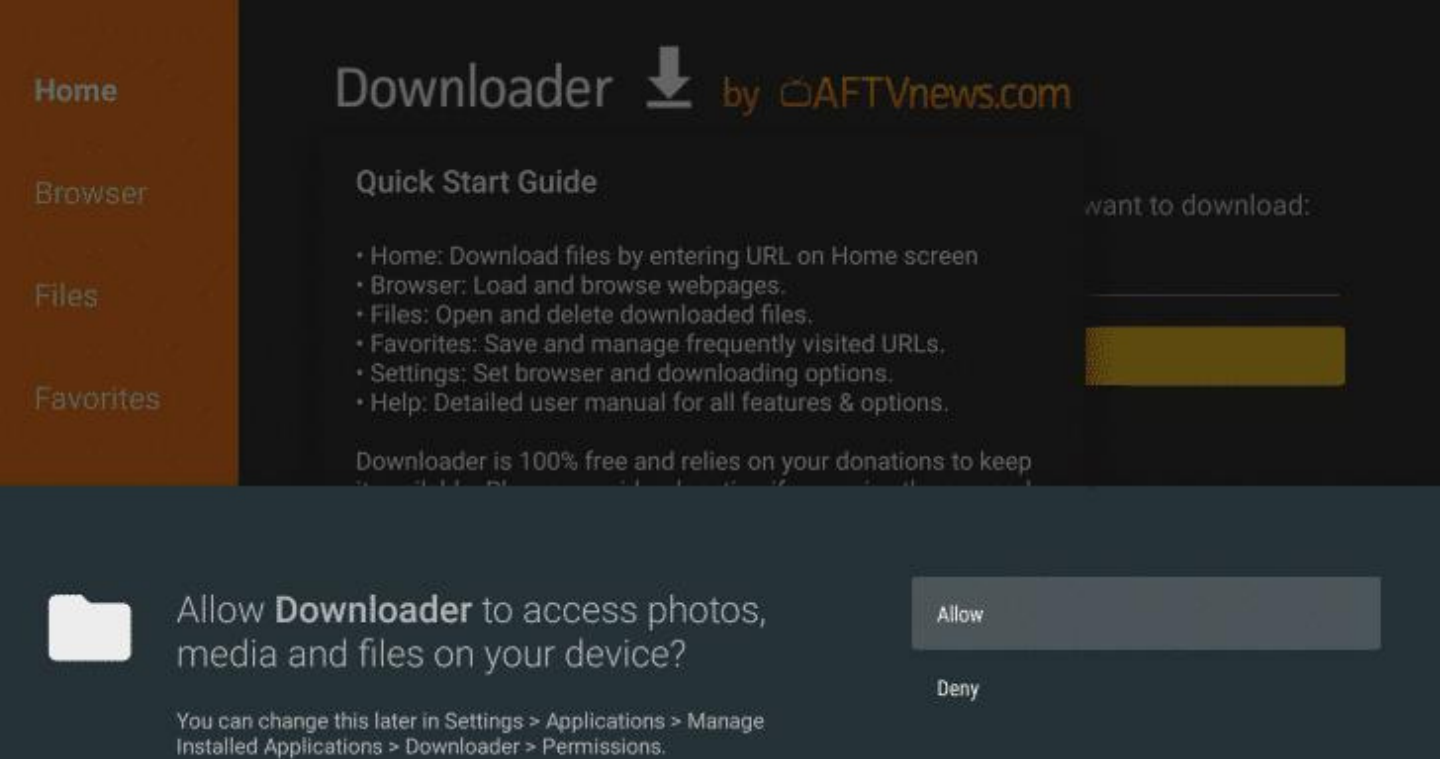

# Étape 3: Retourner à l'écran principale de votre firestick et cliquer sur paramètres (symbole d'engrenage)

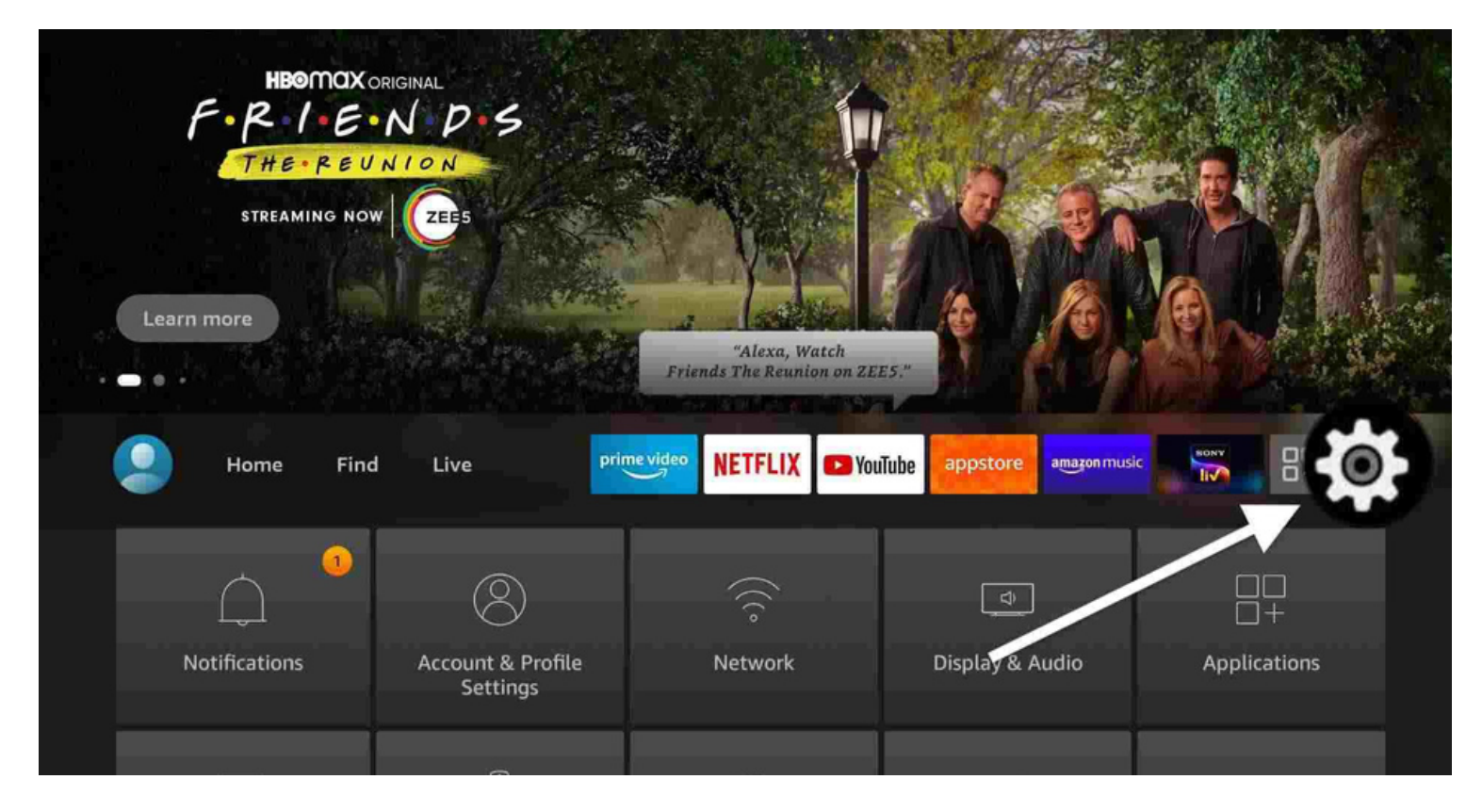

#### Étape 4: Cliquer sur My fire TV

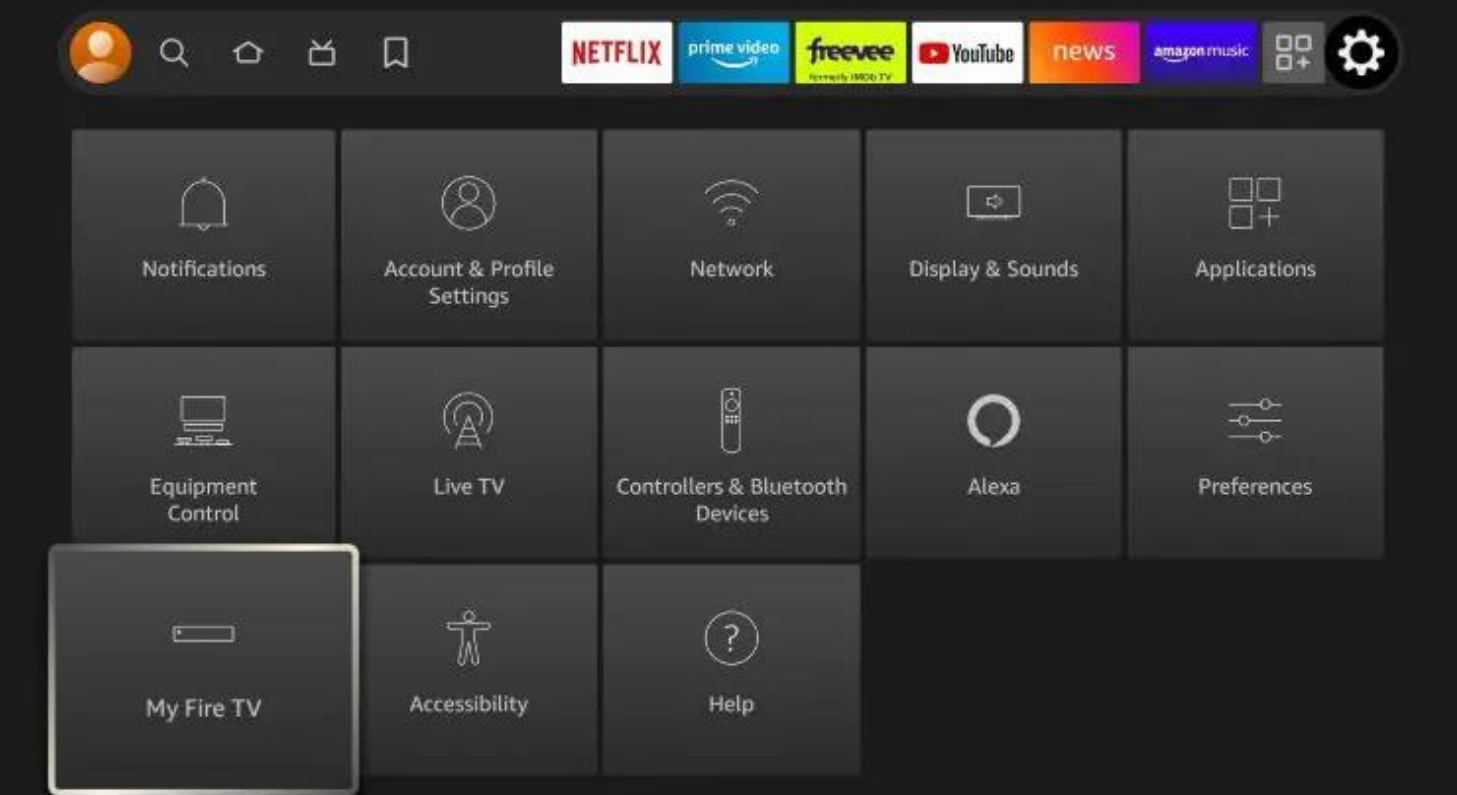

Étape 5: Cliquer sur About (Si votre Firestick est en francais il sera écrit: À propos de) $\bullet$ 

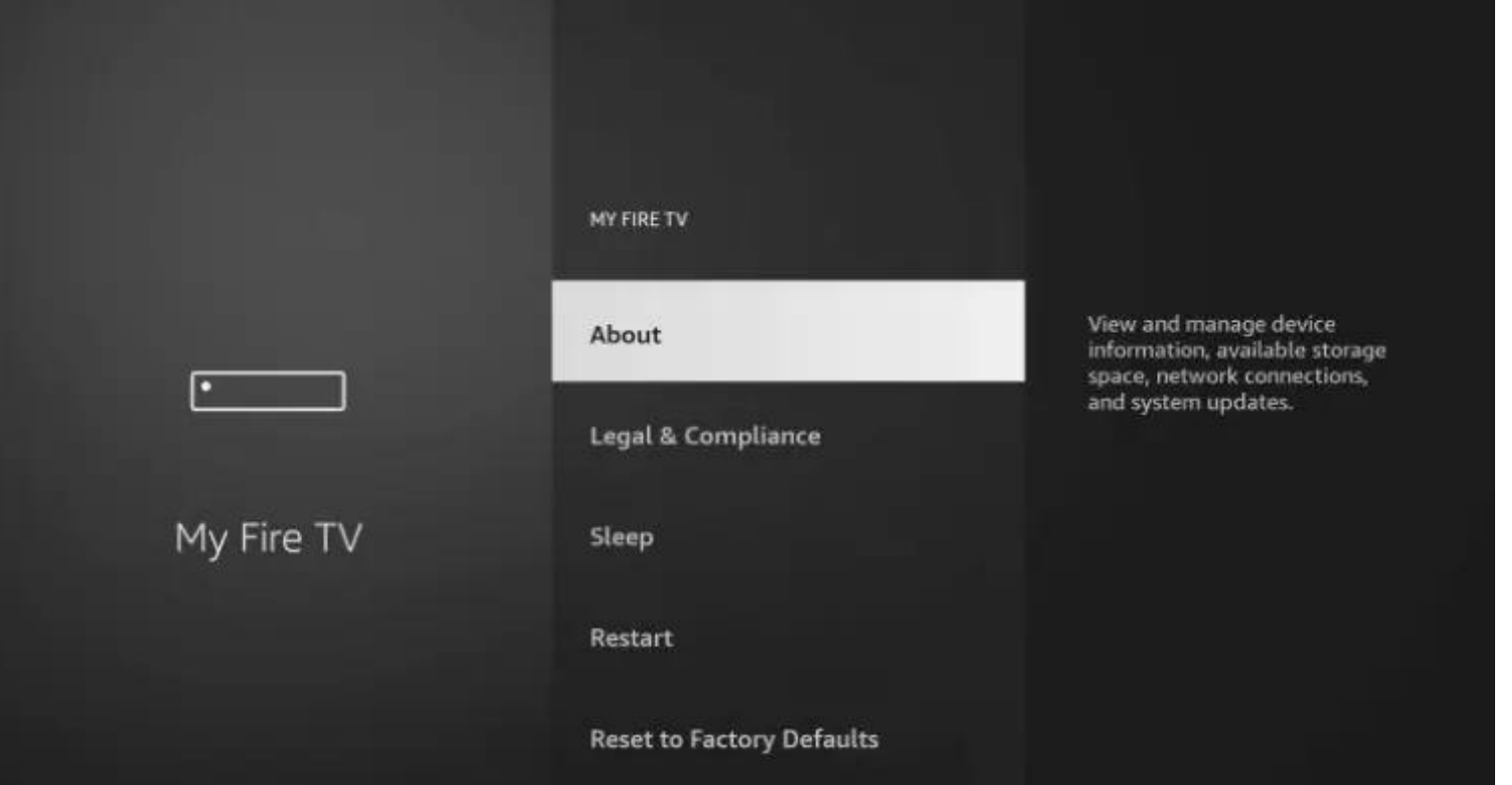

Étape 6: Cliquer 7 FOIS À RÉPÉTITION sur Fire TV Stick(le nom de votre Firestick) Une fois fait un message disant que vous etes déjà développeur apparaitra au bas de l'écran

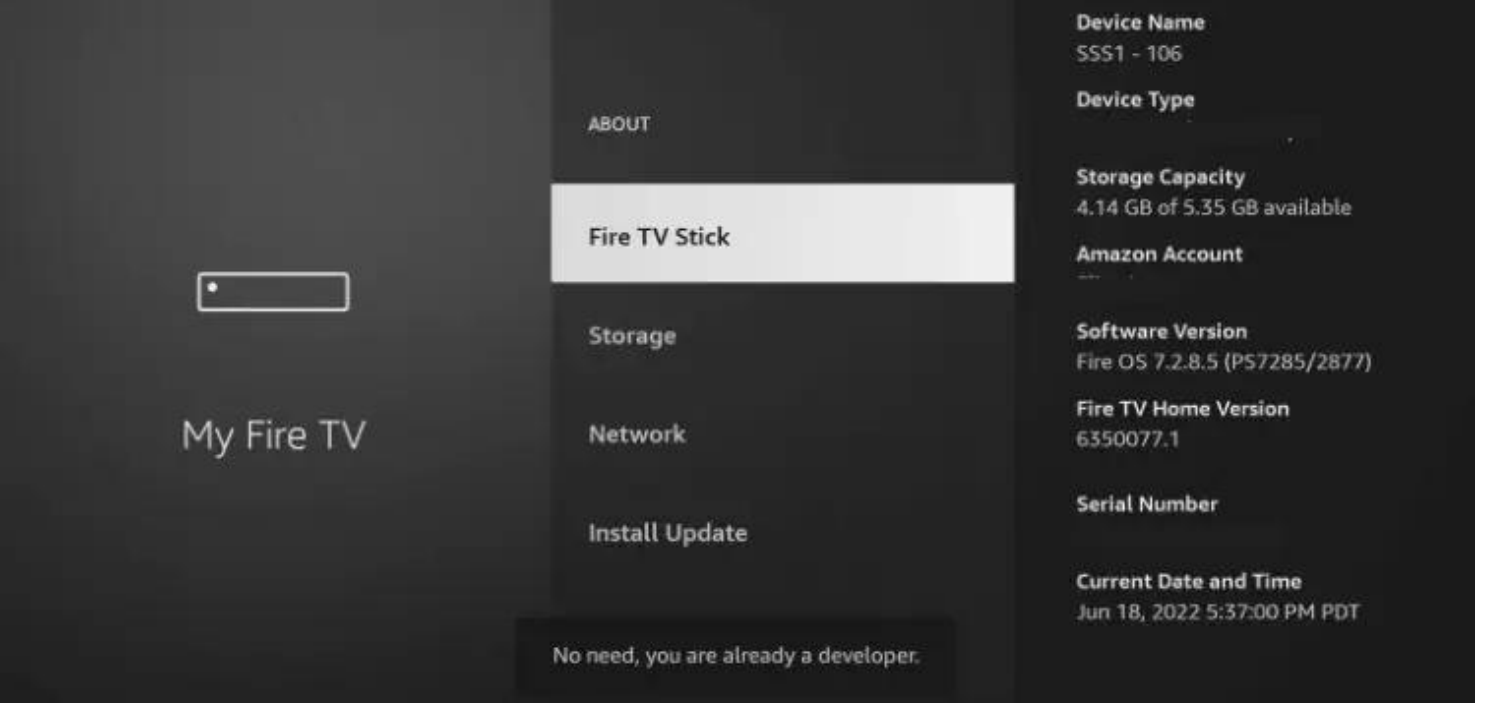

Étape 7: Ensuite il faut faire la touche retour une fois sur votre telecommande et cliquer sur Developer options

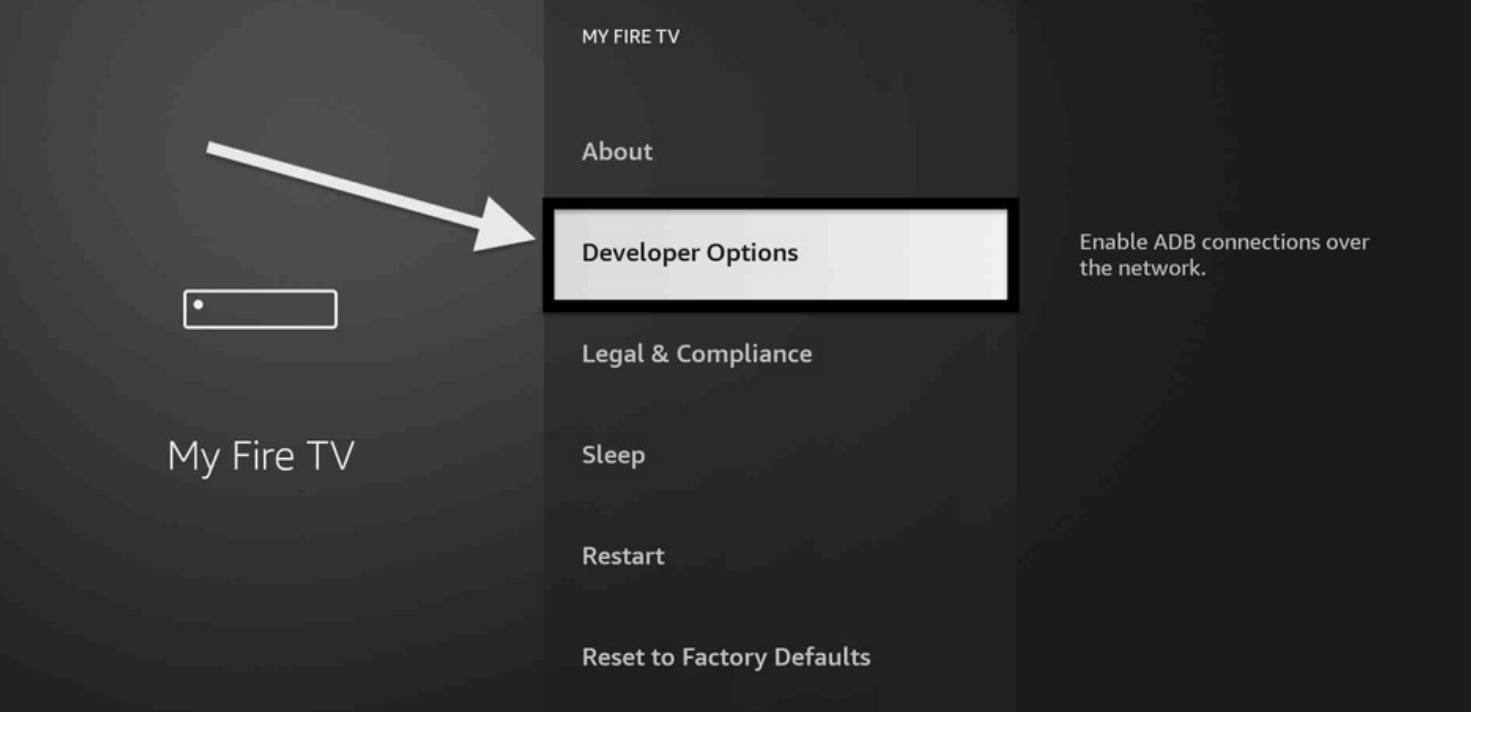

### Étape 8: Cliquer sur Installer applications de sources non reconnues (install unknown apps)

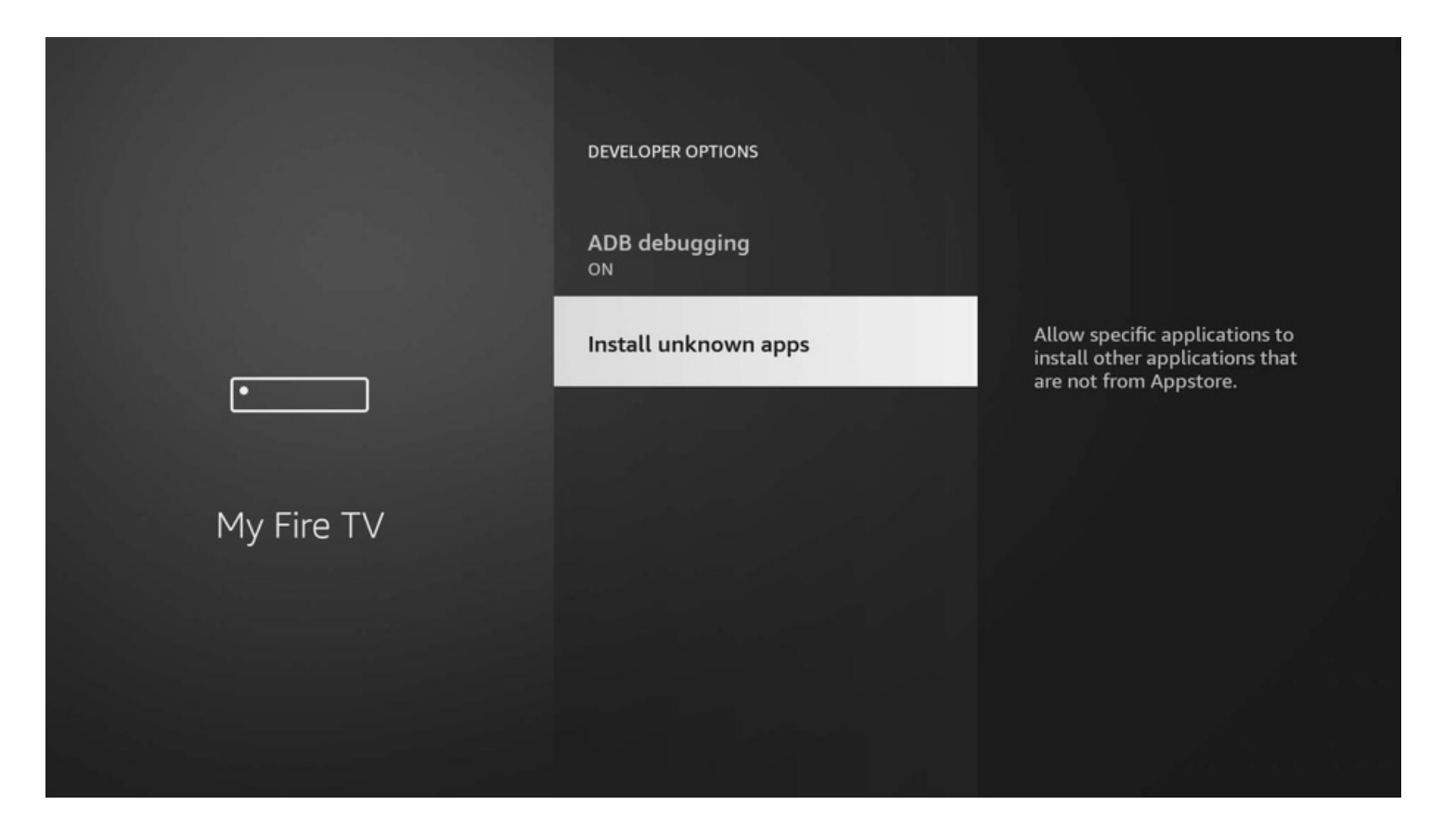

- Étape 9: Vous devez mettre Downloader à ON.
- Si vous êtes en francais il faut le mettre sur OUI

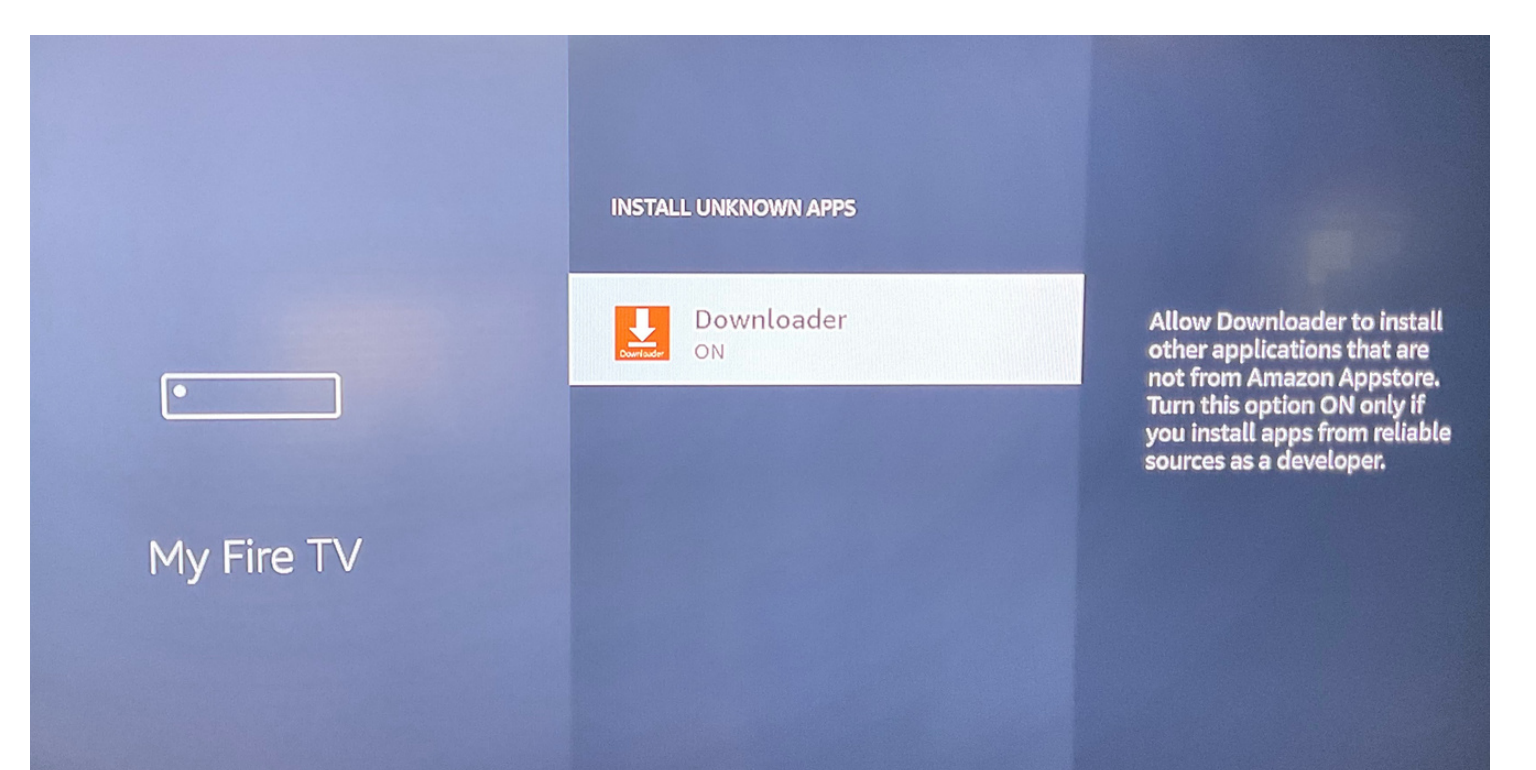

Étape 10: Maintenant ouvrir l'application DOWNLOADER que vous avez télécharger au début du guide et écrire ceci dans la section URL: 836008

#### Ensuite cliquer sur GO

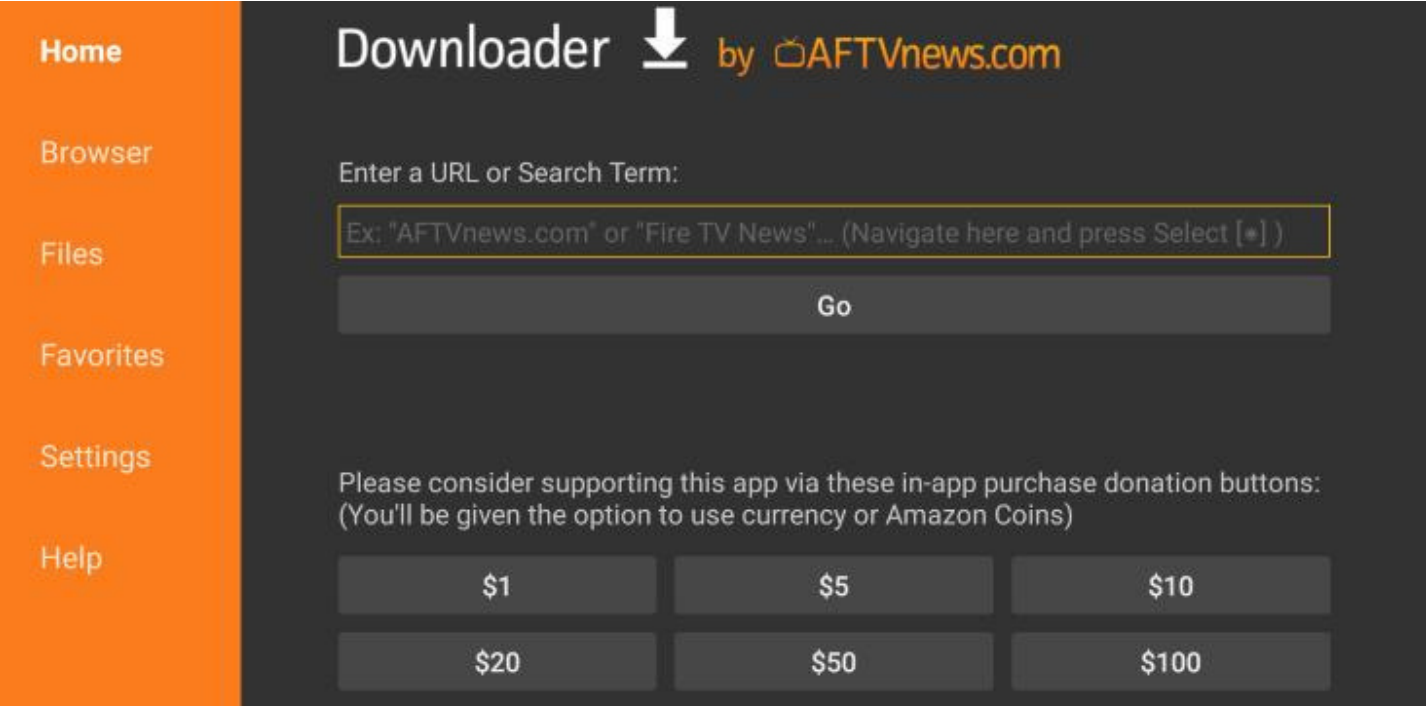

Étape 11: Dite OK pour installer l'application P+, le téléchargement de l'app va débuter

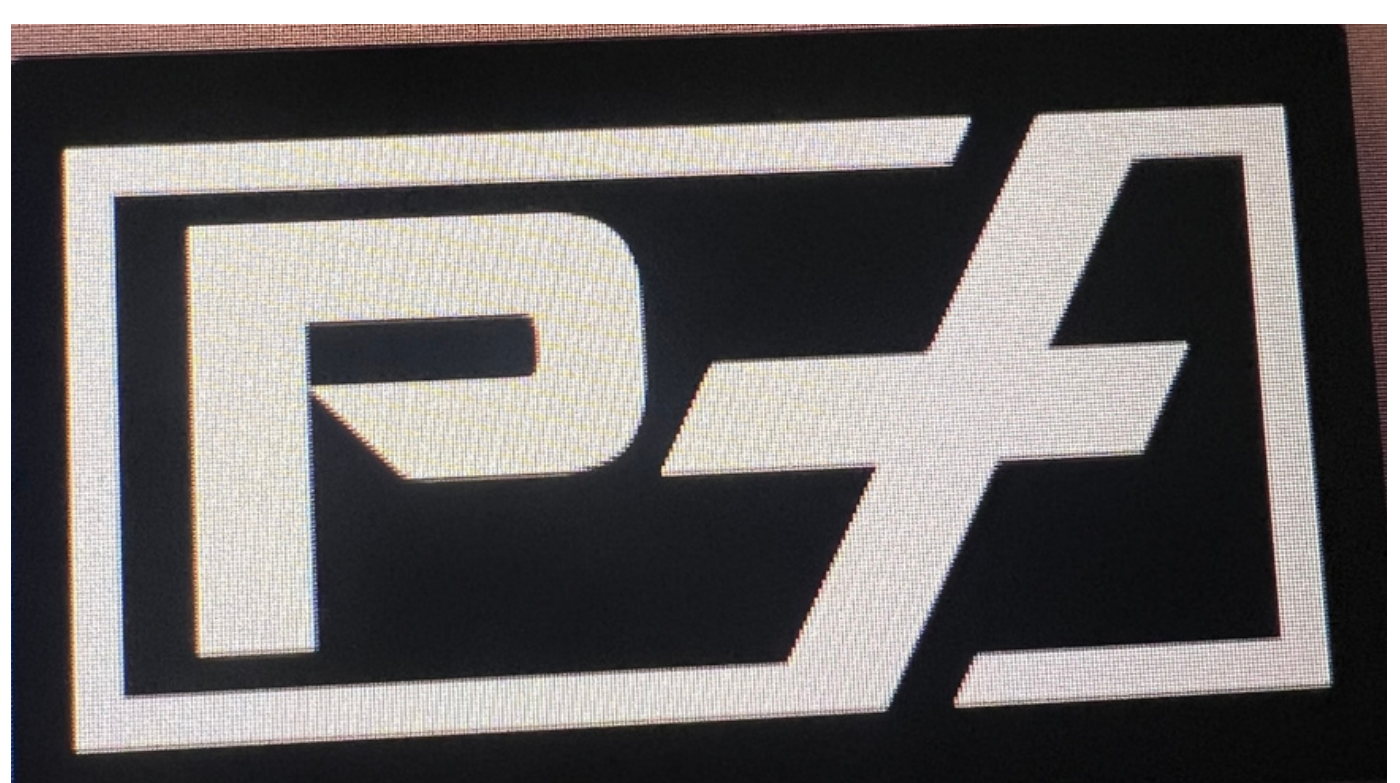

# Étape 12: Cliquer sur l'application P+ dans le menu principale de votre firestick

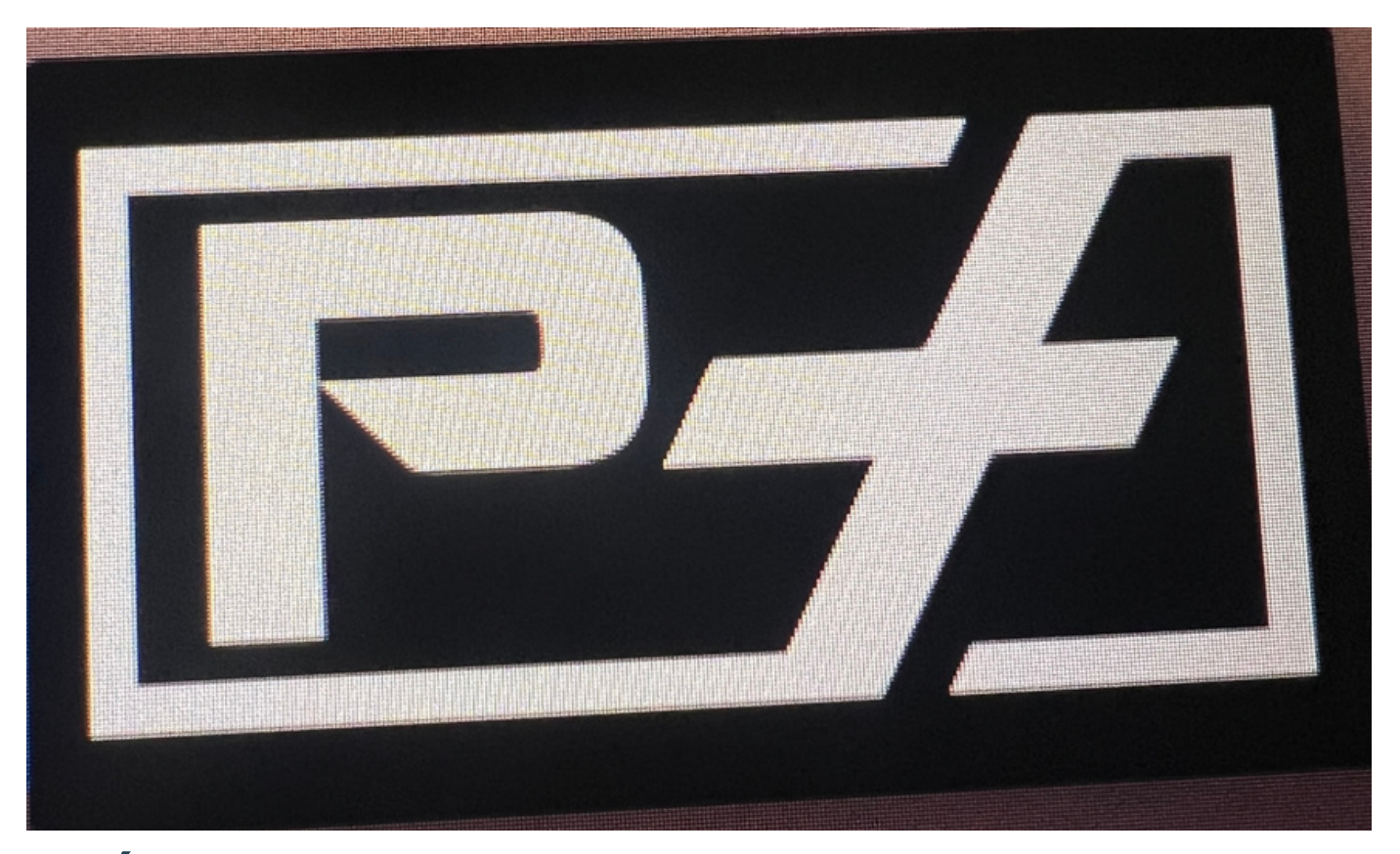

Étape 13: Maintenant un agent IPTV-ACTION vous fournira les informations à rentrer dans les cases respectives suite au paiement de votre abonnement.

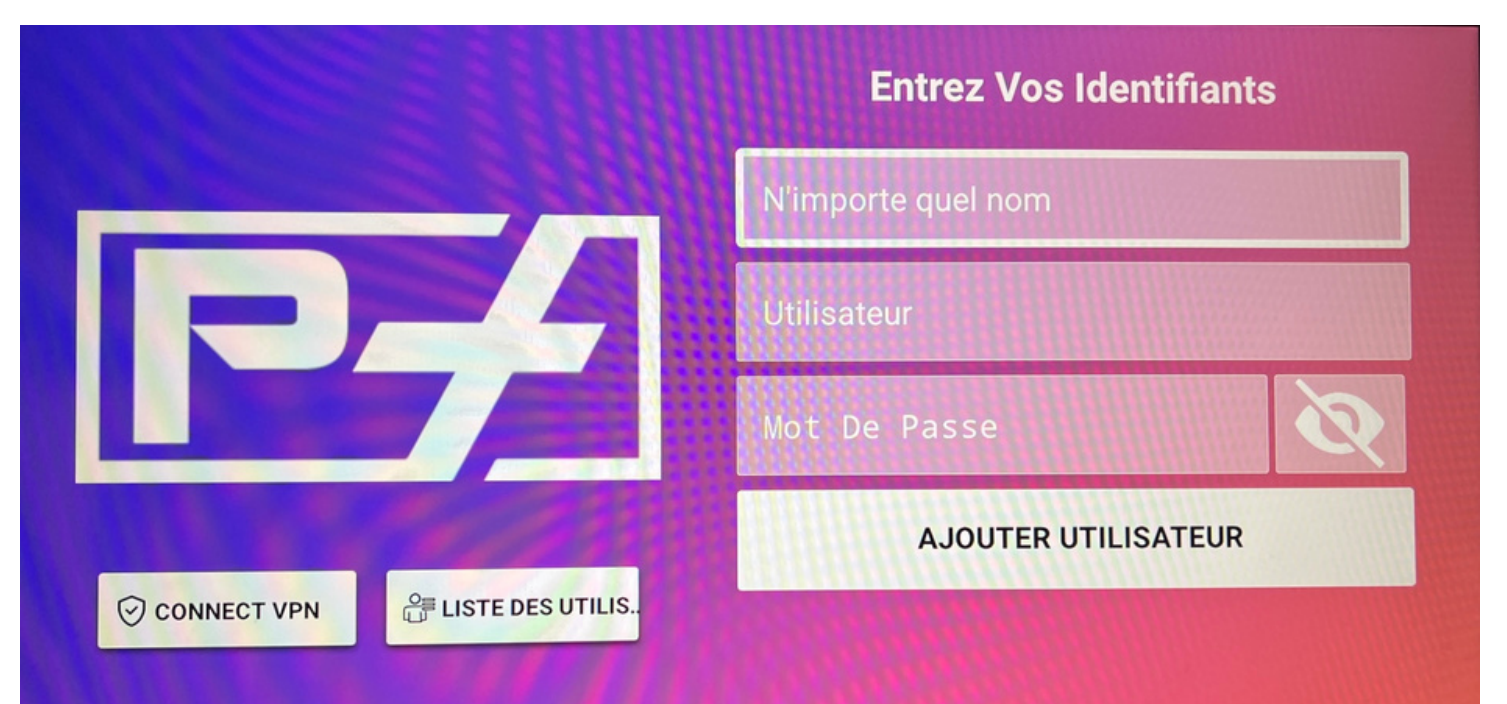